# New Hire **Benefits** Enrollment EBS (OPUS) Screenshots **Guide**

#### IMPORTANT TIPS

- **Your screens may look different than the examples shown. The screenshots are individualized based on your eligibility and dependents.**
- Use the Navigation buttons (such as Next or Back). Do not use the Internet browser back arrows at the top of your screen.
- To learn about the benefits listed, click on the blue hyperlinks.
- Select Pre-tax instead of Post-tax for tax savings.
- Costs are biweekly (per pay period).
- This step-by-step guide is to help new employees enroll for Pinellas County benefits.
- The effective date for your benefits is the **first of the month after 30 days of service** (i.e. if you are hired on February 16, your benefits are effective on April 1).
- *• IMPORTANT:* You have **30 days from your date of hire** to enroll for benefits in EBS (OPUS). If you do not enroll in EBS (OPUS) within 30 days, you will have to wait until Annual Enrollment in the fall to select coverage to begin the following January 1.
- We also offer a [New Hire Benefit Enrollment Video](https://www.youtube.com/watch?v=hLvmlQg6XAA) that illustrates the steps shown below.

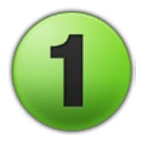

### Log into EBS (OPUS)

Access EBS (OPUS) from work or home at [http://opus.pinellascounty.org.](http://opus.pinellascounty.org)

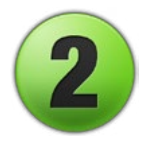

### Select Benefits in EBS (OPUS)

*• Option 2*: Use the Navigator at top left (three horizontal lines)

**Legal Disclaimer** 

- *• Option 1*: Click the Benefits icon on your EBS (OPUS) homepage (icon color may vary).
- 
- to select
	- PIN Employee Self Service
	- Benefits

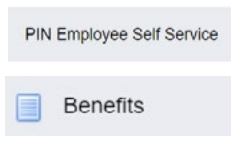

### Read and Accept the Legal Disclaimer

- Read the disclaimer.
- Select Accept.
- Select Next.

■ TIP PLEASE READ FOLLOWING CAREFULLY YOU ARE ACKNOWLEDGING YOUR AGREEMENT AND UNDERSTANDING OF EACH ITEM

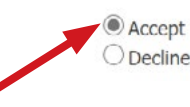

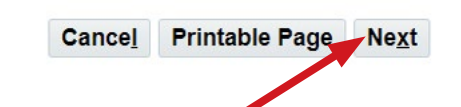

New Hire Benefits Enrollment EBS (OPUS) Screenshots Guide | Page 1 of 12 | 1/11/24

### Dependents, Beneficiaries and/or Contacts

**Be prepared with a list of full legal names, Social Security numbers, birth dates and addresses.**  This information is supplied to the IRS and must match their records.

**IMPORTANT:** This is a list of contacts on your record. The persons listed do not have benefits coverage until you make your elections (see #5 below). Click on the yellow pencil Update icon if you need to change the information later. This step is the correct time to make any necessary revisions before updating your benefits. Otherwise, you will need to contact Benefits to restart your enrollment (see step #18).

To add your dependents and beneficiaries, click **Add Another Person** and enter the information. Click Next when done.

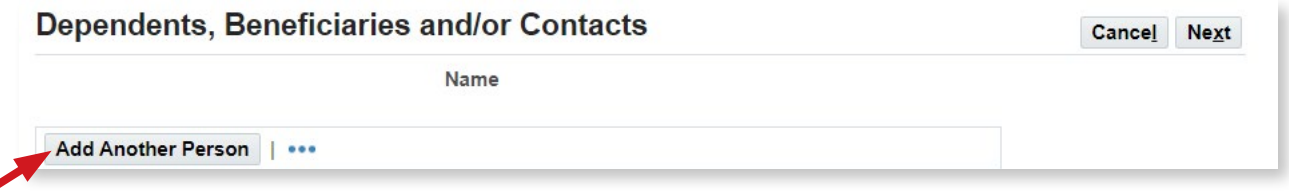

#### EXAMPLE ONLY

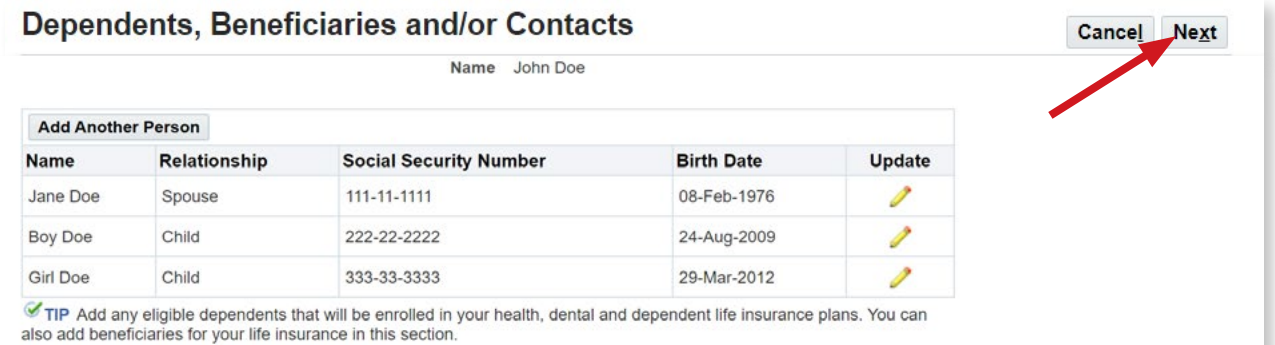

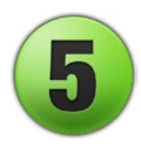

### Update Benefits

You will see a list of benefits options. Select Update Benefits**.** *The following screenshots #6 to #18 are part of Update Benefits.*

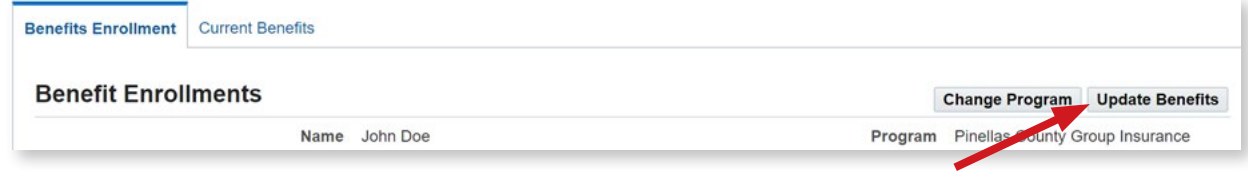

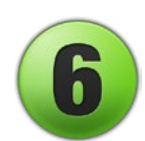

### **Medical**

Select your medical plan and participants to be covered.

**Opt Out of Health**: If you are opting out of the Pinellas County Health Plan due to enrollment in other qualified medical coverage, select Opt Out of Health to receive a monthly payment. Complete the [Opt Out Incentive Affidavit](https://pinellas.gov/opt-out-incentive-summary-and-affidavit) and submit the notarized form to Benefits within 30 days of your hire date.

**Decline Heath**: If you do not qualify for the opt out stipend and do not wish to enroll for medical coverage, select Decline.

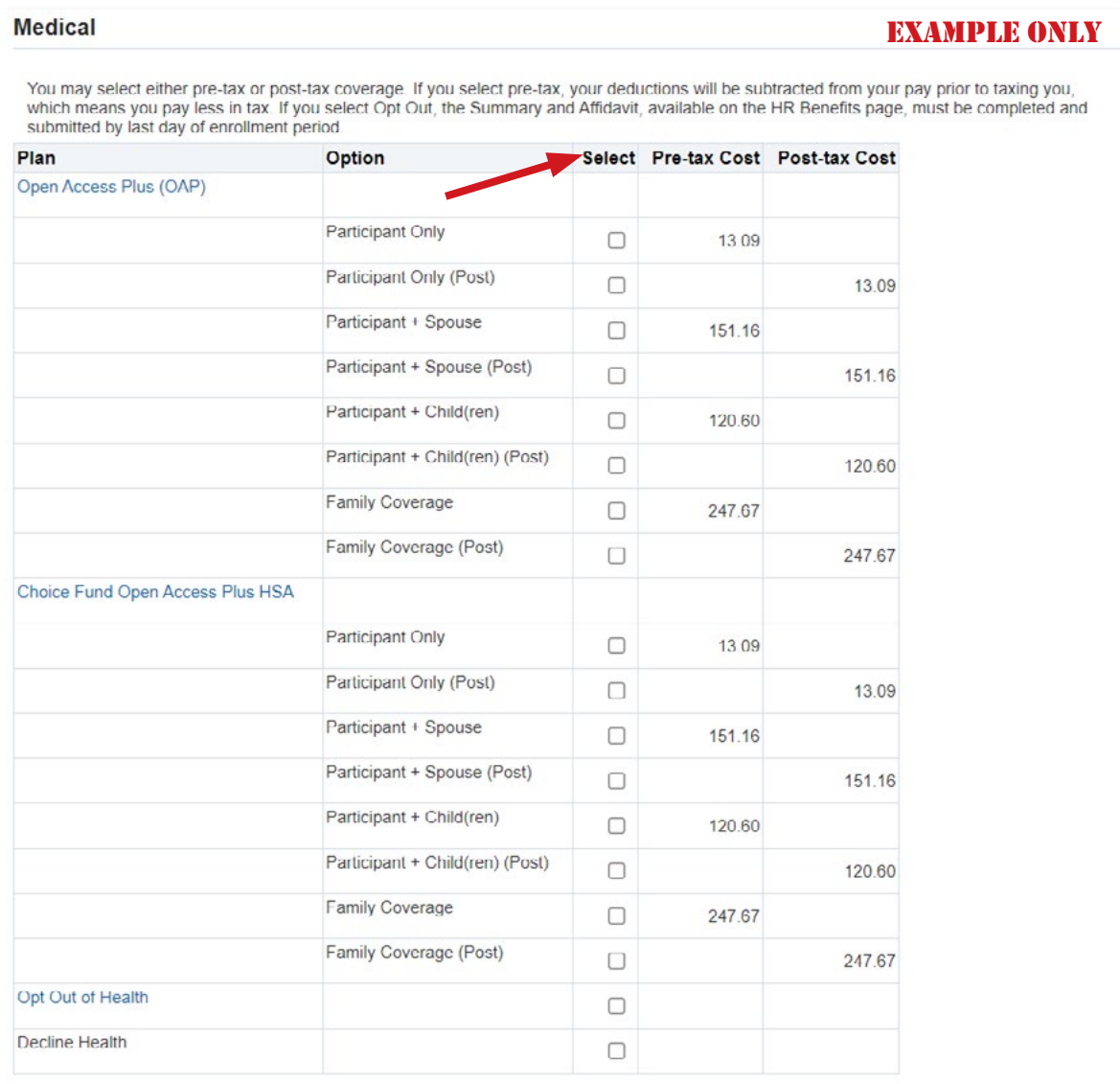

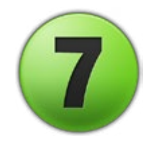

### HSA Account Contribution

If you select the Choice Fund Open Access Plus HSA Plan, select your plan (single or family) and your pre-tax bi-weekly contribution amount. The maximum contribution per the IRS for 2024 is \$4,150 for single and \$8,300 for family which includes the Pinellas County contribution of \$500 for single or \$1,200 for family. An HSA will automatically be opened for you with HSA Bank. For more information, see [Health Savings Account](https://pinellas.gov/hsa).

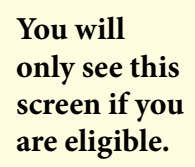

#### **PIN HSA**

If you choose the Choice Fund Open Access Plus HSA Plan, an HSA account will automatically be opened for you. IMPORTANT: Choose Single or Family based on Medical Tier. Please enter the same bi-weekly dollar amount in both fields if a "catch up" option is shown. Your annual contributions plus the County contribution cannot exceed the IRS annual maximum based on your coverage level. Please refer to the Benefits Handbook for current IRS  $maximums$ 

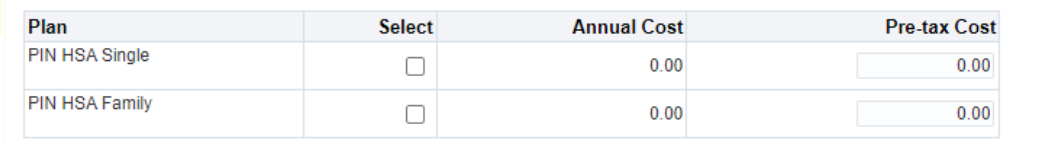

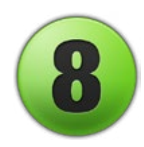

### Domestic Partner Medical

If you are enrolling a domestic partner and/or their eligible child(ren), indicate your medical plan selection. Complete the Domestic Partner A[ffidavit and Certification](https://pinellas.gov/affidavit-of-domestic-partnership/) within 30 days of your hire date and submit it to Benefits.

**You will only see this screen if you are eligible.**

#### **Domestic Partner**

#### EXAMPLE ONLY

A Domestic Partner is an unmarried person in a committed relationship with employee that is not legally defined as marriage. As required by the IRS, imputed income allows us to tax you for the County's contribution towards your domestic partner's coverage, and their children's coverage, if they are not your tax dependents. Imputed income is separate from, and in addition to, your biweekly health cost and will be added to your annual W2 carnings. Domestic Partner forms are available on the HR Benefits website and must be submitted by the end of the enrollment

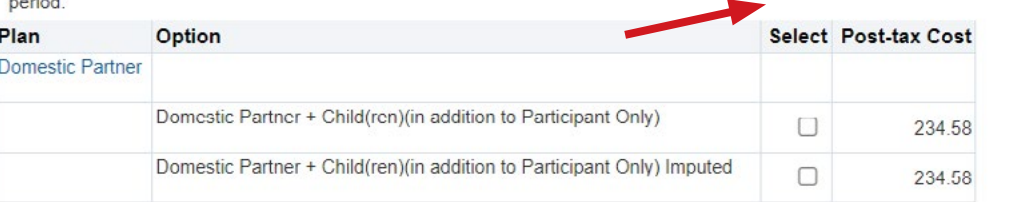

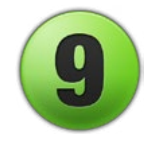

### Employee Assistance Program (EAP)

*No action is needed.* You do not need to select Employee Assistance Program which is provided to you at no cost by the County.

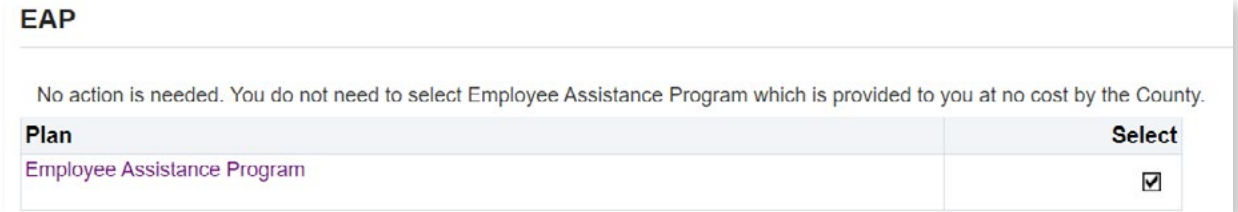

### Dental

Select your dental plan and participants to be covered, or select Decline Dental.

#### **Dental**

#### EXAMPLE ONLY

You may select either pre-tax or post-tax coverage. If you select pre-tax, your deductions will be subtracted from your pay prior to taxing you, which means you pay less in tax

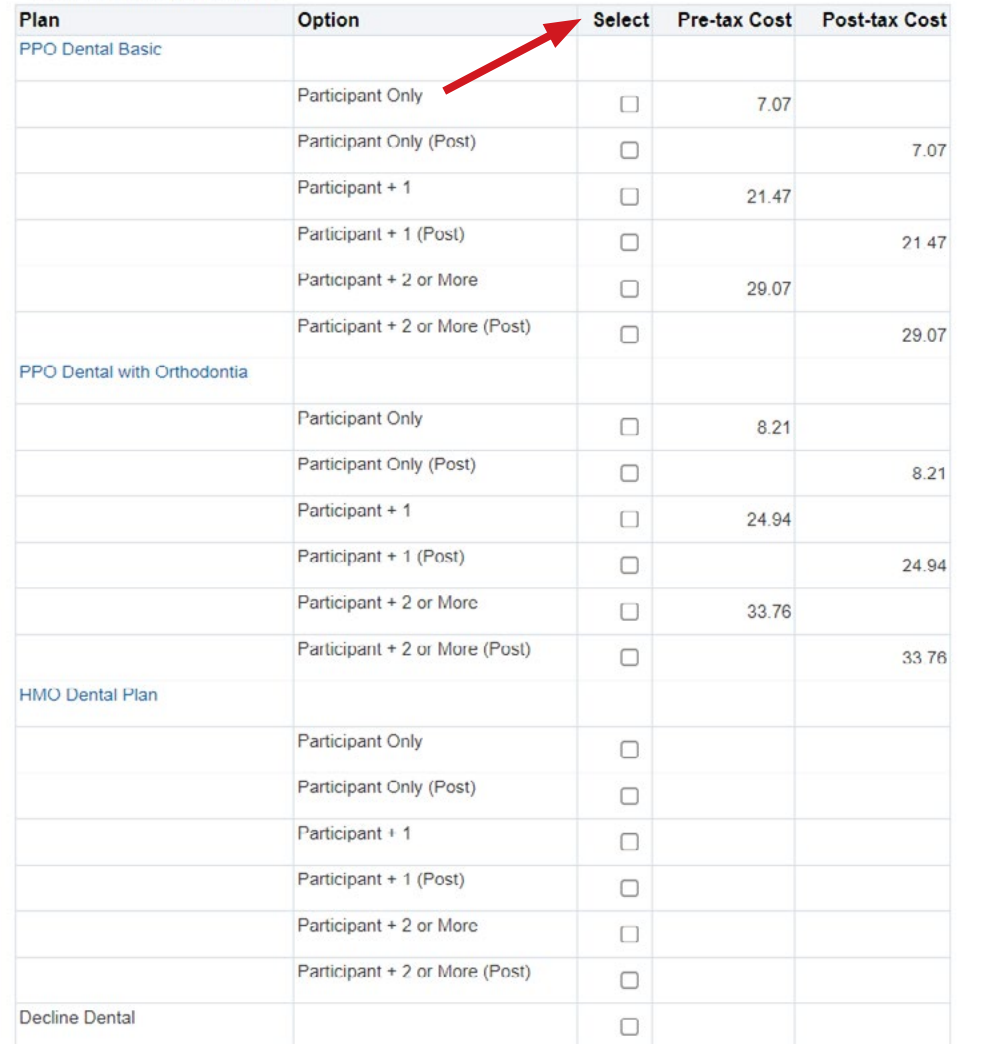

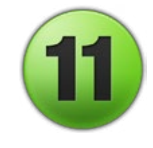

### Domestic Partner Dental

If you are enrolling a domestic partner and/or their eligible child(ren), indicate your dental plan selection.

**only see this screen if you are eligible.**

#### **EXAMPLE ONLY** Domestic Partner Dental **EXAMPLE ONLY**

Choose the same Dental Plan for your Domestic Partner that was chosen for yourself. A Domestic Partner is an unmarried person in a<br>committed relationship with employee that is not legally defined as marriage. Domestic Part and must be submitted by the end of the enrollment period.

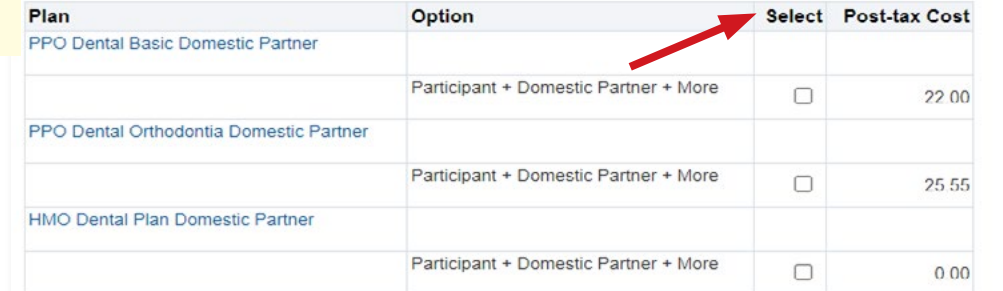

New Hire Benefits Enrollment EBS (OPUS) Screenshots Guide | Page 5 of 12 | 1/11/24

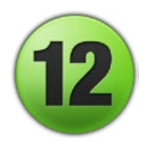

### Life Insurance

**Group Term Basic Life Insurance** - *No action is needed.*

The County provides basic group term life insurance to all permanent employees working at least 20 hours per week at no cost to you in an amount equal to your annual salary rounded up to the next \$1,000.

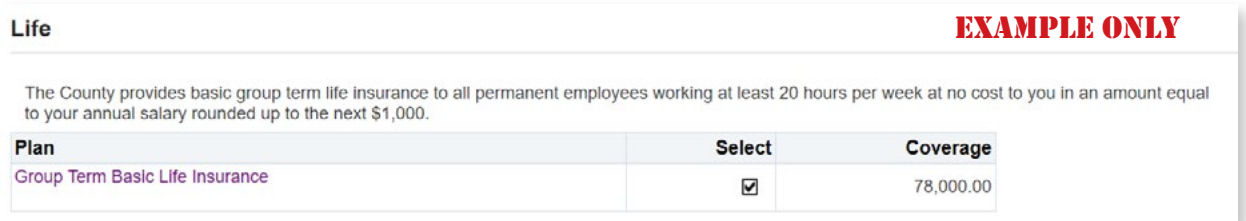

**Supplemental Life Insurance** - *This is optional.* You pay 100% of the cost. Coverage is available in increments of \$5,000 up to \$250,000. The biweekly cost is based on your age and the amount of coverage selected (the example below is for ages 40 - 49). For employees age 65 and over, refer to the [Reduction in Coverage at Age 65](https://pinellas.gov/life-insurance/#reduction).

During new hire enrollment only, you can elect up to 3 times your annual salary without providing evidence of insurability. To request coverage above this amount, complete Securian's [Medical History Statement](https://web1.lifebenefits.com/svcs/ssl/onlineEoi/home.do) (policy number *34740* and access key *Pinellas*).

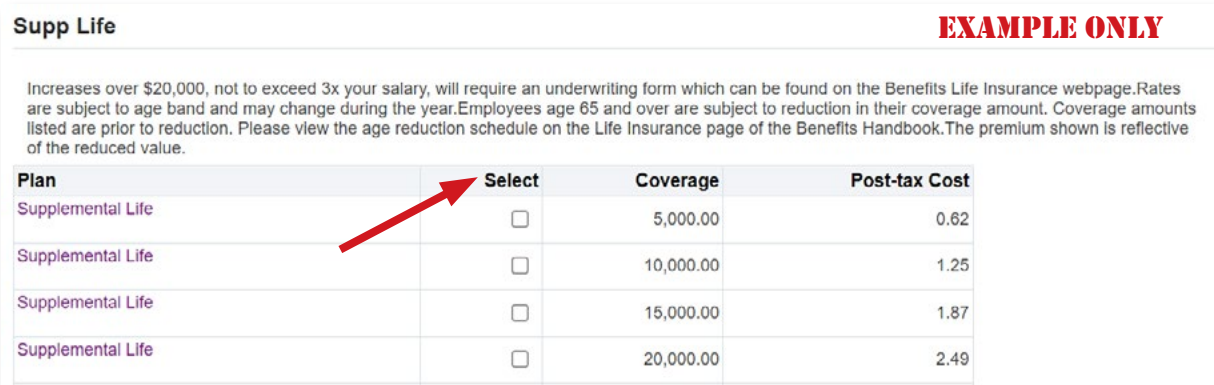

**You will only see this screen if you are eligible.**

Dep Life

**Dependent Life Insurance** - *This is optional*. You pay 100% of the cost. You will only see this option if you have eligible dependents listed in EBS (OPUS).

The Employee is the beneficiary of this coverage. Employees may not cover another employee on dependent life. If both parents are employees only one parent may cover dependent children.

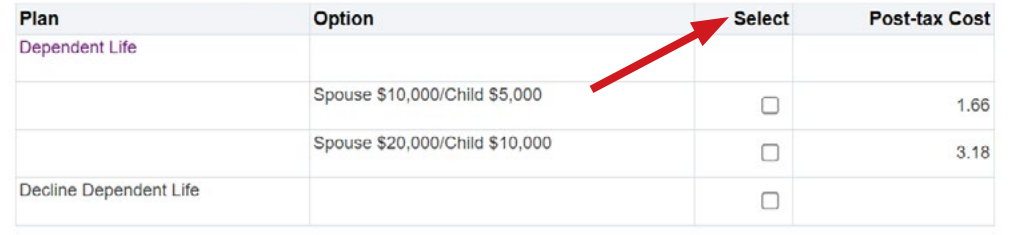

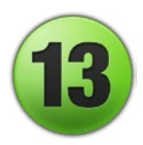

# Flexible Spending Account (FSA)

Indicate your selections for Flexible Spending Accounts for health care or dependent care and the amount of coverage desired.

- The **Health Care FSA** is for qualified health, dental and vision care expenses for you and your dependents. The minimum annual amount you may elect is \$260. The maximum annual amount is \$3,200. Individuals enrolled in the Choice Fund Open Access Plus may have a Limited Purpose FSA which may only be used for a qualified dental and vision expenses until the medical deductible is met. This is completely separate from your Health Savings Account.
- The **Dependent Care FSA** is for qualified day care expenses. The minimum annual amount you may elect is \$260. The maximum annual amount is \$5,000.

For more information, visit **Flexible Spending Account**.

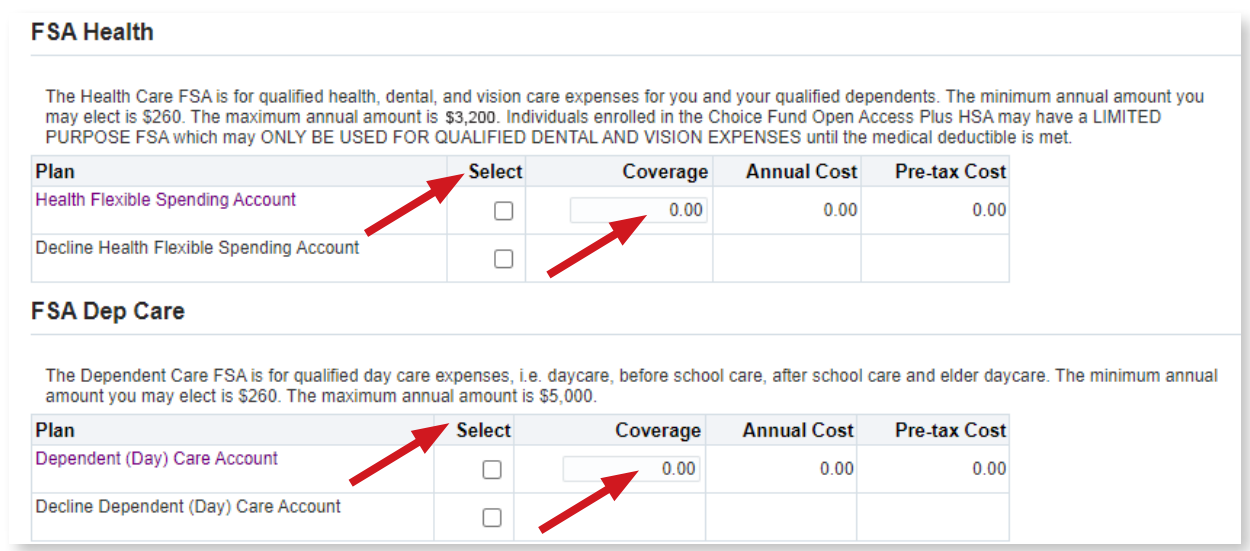

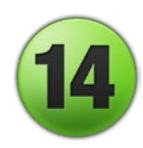

# **Disability**

**Long Term Disability (LTD) and Short Term Disability (STD) -** *No action is needed.*

- **Long Term Disability** can be purchased by classified employees after one year of service. Acceptance will be subject to Evidence of Insurability. After five years of service, LTD is provided at no cost by Pinellas County for classified employees. LTD coverage begins for exempt employees on the first of the month after 30 days of service. No application is needed.
- **Short Term Disability** is provided at no cost to employees by Pinellas County.

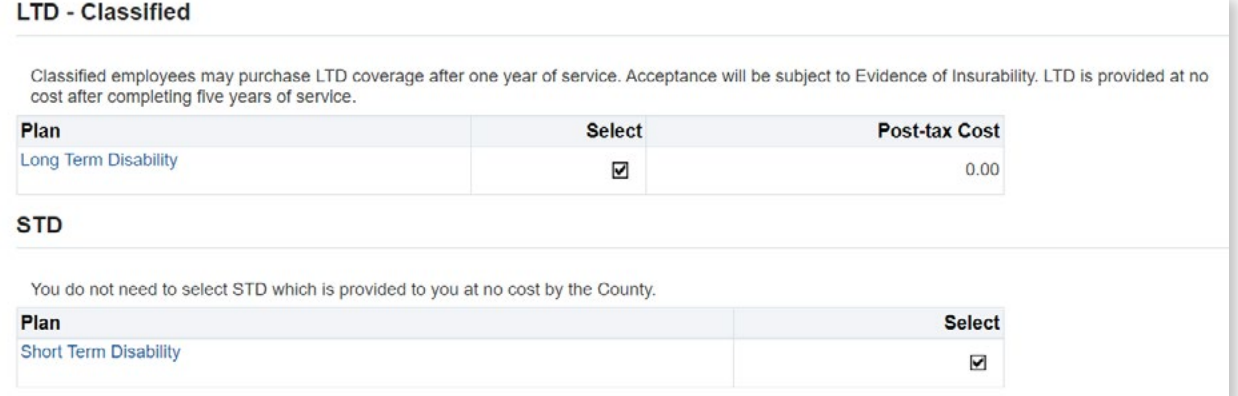

New Hire Benefits Enrollment EBS (OPUS) Screenshots Guide | Page 7 of 12 | 1/11/24

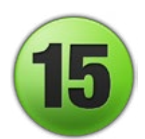

# Voluntary Benefits through Aflac

*These benefits are optional.* You pay 100% of the cost. There are 3 plans: Accident, Hospital Indemnity and Critical Illness. Each offers high and low coverage options. For each plan, select participants to be covered, or select Decline. These benefits are separate from your medical plan benefits. Any employee may enroll, including those who opt out or decline the County's medical plan. For more information, see [Voluntary Benefits](https://pinellas.gov/voluntary-benefits/).

#### **Accident Plan**

#### **Voluntary Benefits-Accident**

The Accident Plan schedule of benefits are payable per accident for an on/off job accident. The Plan includes treatment for both inpatient and outpatient services along with a hospital benefit if admittance is due to injury or accident. The premium offers a low plan and a high plan.

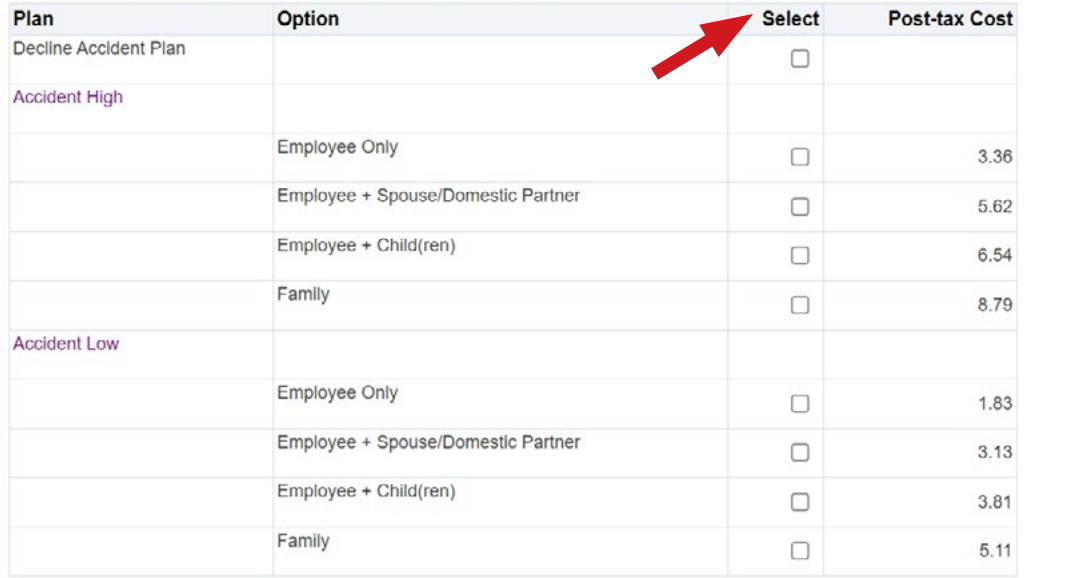

#### **Hospital Indemnity Plan**

#### **Voluntary Benefits- Hospital Indemnity**

The Hospital Indemnity Plan includes hospitalizations for accident and sickness along with hospital for maternity coverage. The premium offers a low plan and a high plan.

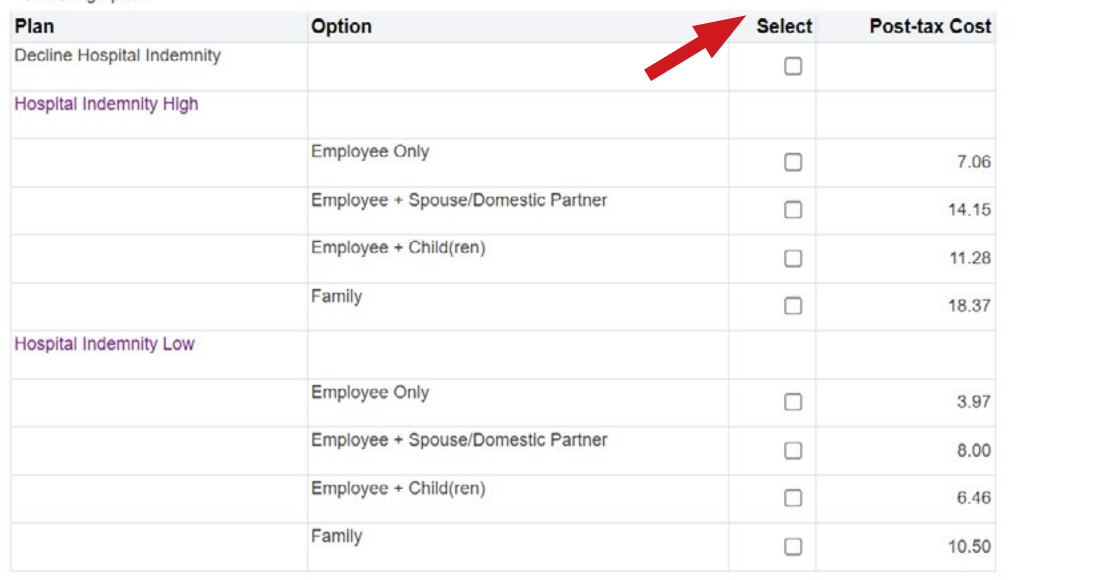

**Critical Illness Plan.** The biweekly cost is based on your age, whether you select low or high coverage and if you use tobacco. The example below is for ages 40 - 44.

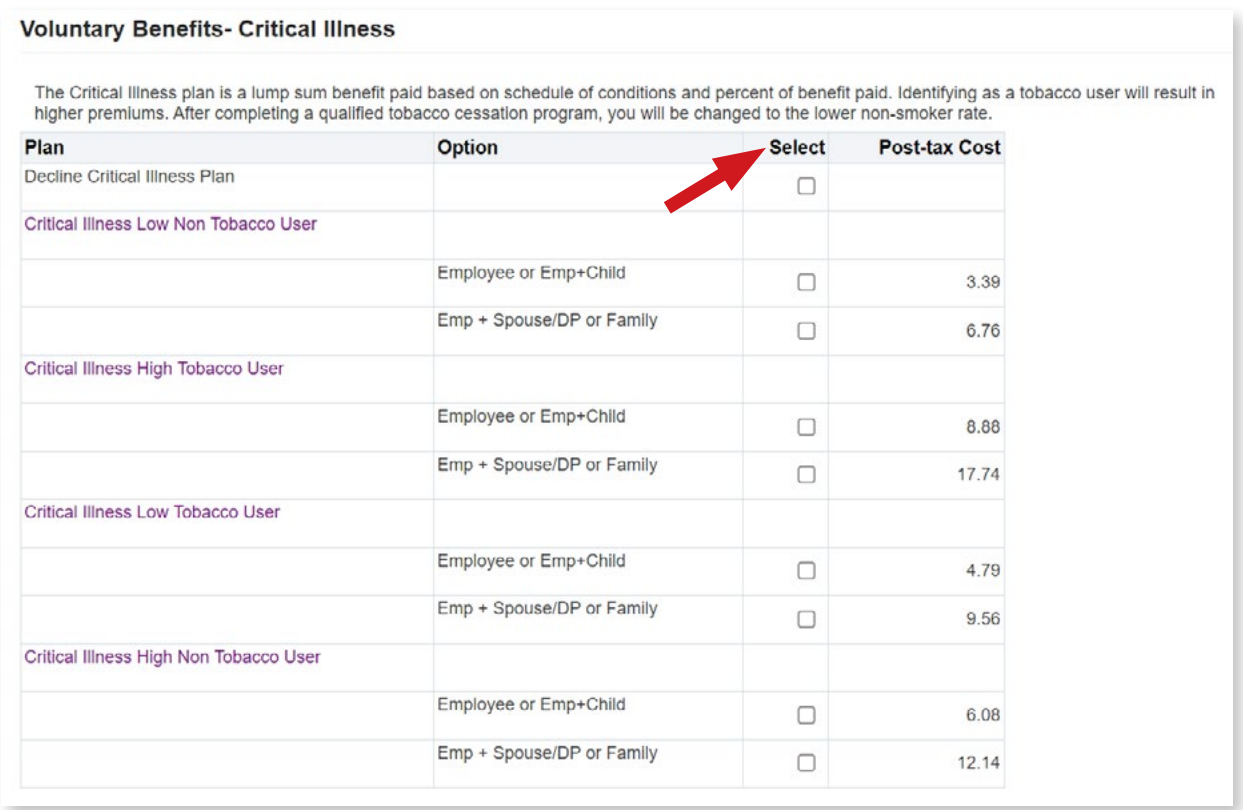

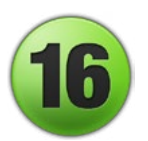

### Voluntary Benefits through ARAG

*These benefits are optional.* You pay 100% of the cost. The Legal Plan, offered through ARAG, covers a wide range of legal needs like creating wills, transferring property or buying a home, as well as more complex issues. For more information, see Legal [Voluntary Benefits.](https://pinellas.gov/voluntary-benefits-legal/) Select Family coverage or Decline Legal. Family coverage includes you, your children, your spouse/ domestic partner, and extended family (your parents and parents-in-law). Children are covered until the end of the month when they reach age 26, whether married or unmarried.

#### **Legal Plan**

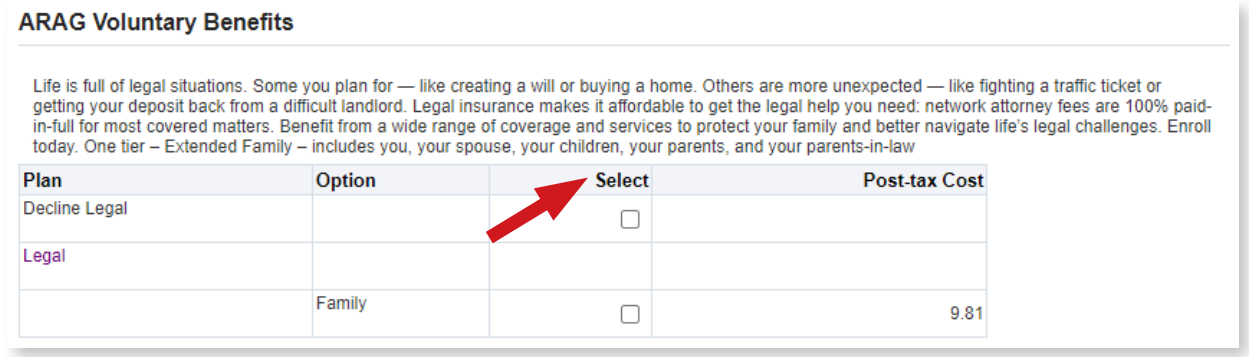

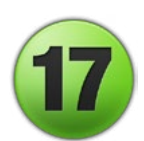

# Voluntary Benefits through AIP

*These benefits are optional.* You pay 100% of the cost. Through Allstate Identity Protection, you get identity monitoring, cyber features, and fraud resolution to help protect you and your family against digital threats. For more information, see the Identity Protection Voluntary [Benefits](https://pinellas.gov/voluntary-benefits-identity-protection/). Select Employee Only, Family, or Decline Identity Protection. Family coverage includes any person who lives with you or is financially dependent on you regardless of age. Click Next when done.

#### **Identity Protection Plan**

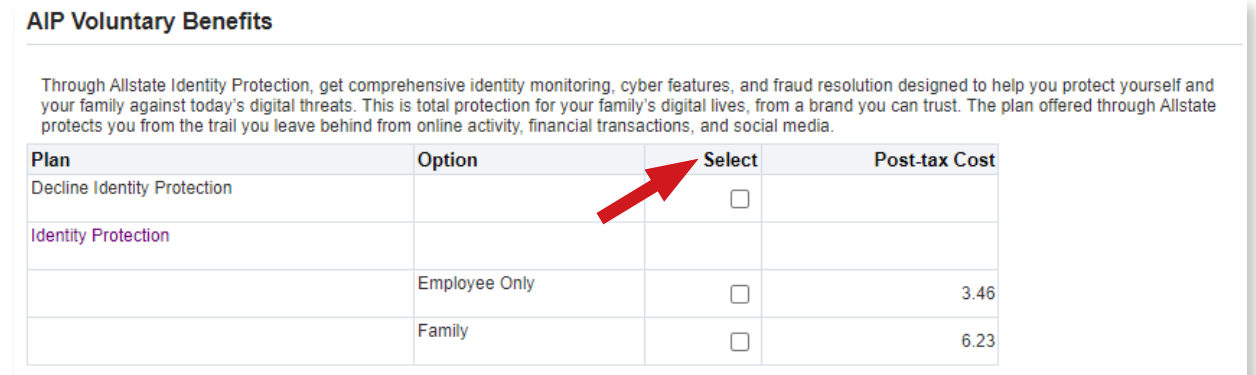

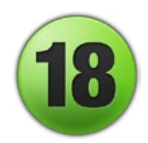

### Add Dependents

If you did not add dependents in step #4 above so they would receive coverage but now realize you need to enter them, click **Back** and enter the information.

IMPORTANT: This will interrupt your EBS (OPUS) enrollment process since you will need to contact Benefits at (727) 464-3367, option 1 to restart your enrollment and make your selections again, starting at step #5.

#### **Add Dependents and Beneficiaries**

The choices listed above may vary based on family member information. If you need to add dependents, please click the back button and add your dependents. Please contact Benefits to restart your enrollment.

Recalculate Back Next

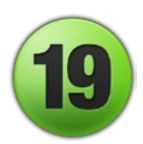

### Cover Dependents

Review the information carefully to ensure that you have checked the box for the correct dependent for each type of coverage. Click **Next** when done.

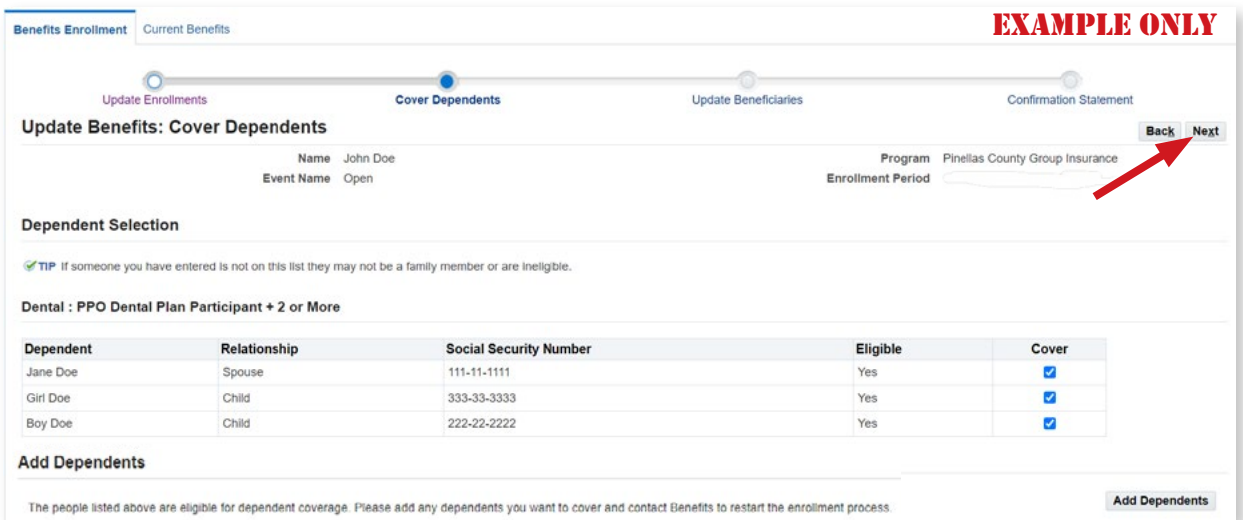

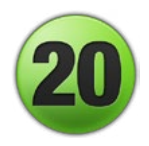

### Beneficiary Selection

Review the beneficiary information for your life insurance coverage and the percentage to be provided to each person listed. If you select yourself as a beneficiary, your life insurance would go to your estate. Contingent beneficiary(ies) receive benefits if your primary beneficiary is deceased. For example, if your spouse is your primary and you both pass away at the same time, your contingent beneficiary (such as your adult children) will receive your life insurance. Click Next when done.

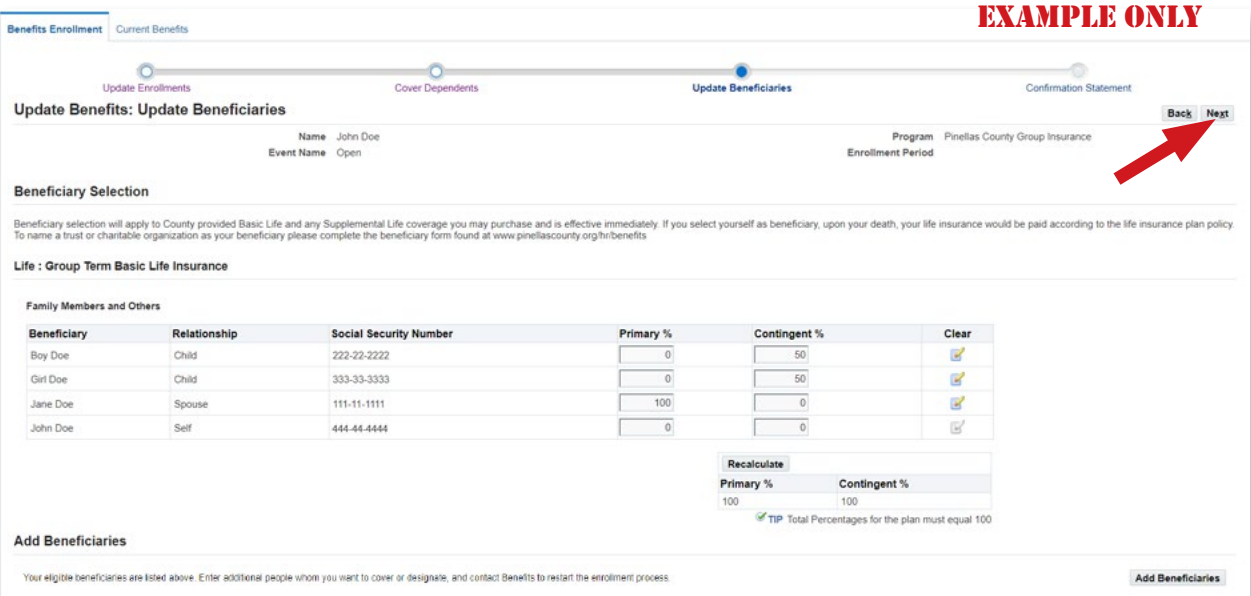

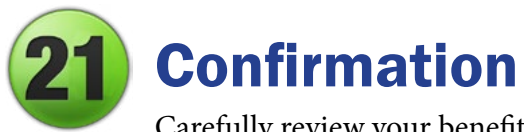

Carefully review your benefits selections. If you need to make changes, click the **Back** button to return to previous screens.

- 1. IMPORTANT: When completed, click the Confirmation Statement button for a PDF to save or print for your records. **Enrollment issues cannot be resolved unless you have a copy of your Confirmation Statement.**
- 2. Select the **Finish** button to submit your enrollment choices and view your final selections.

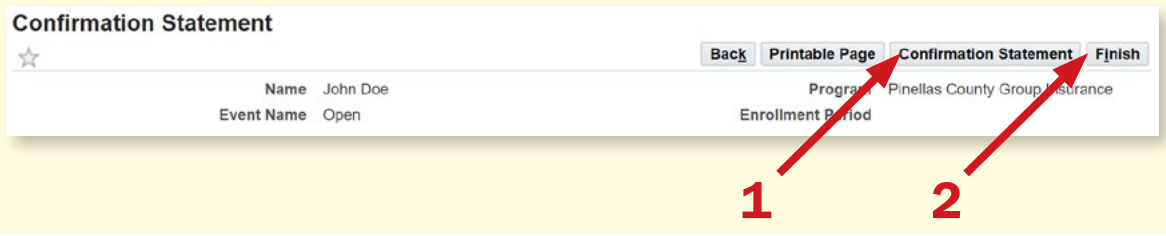

# FAQs

#### *What proof do I have that I submitted my enrollment?*

- You need to print and/or save the Confirmation Statement for your records. (A confirmation email will not be sent.)
- Also, after clicking **Finish**, you will see a summary of your Benefits Selections as shown in the example. To ensure that you submitted your elections correctly, review the Coverage Start Date for your medical plan which should be the first day of the month after 30 days of service.

#### *What if I need to make a change?*

EXAMPLE ONLY **Benefit Selections**  $\ddotsc$ Coverage Plan Option **Start Date** I have NOT Used Tobacco, defined as cigarettes,e-In any NOT Used Tobacco, denned as digeneries,<br>Tobacco Premium - cigarettes, cigars, pipes, chewing tobacco, dip, snuff,<br>Tobacco Premium - hookahs at least once a week in the past 3 months<br>Plan - OR I have completed a toba 01-Jan-2024 on or after AUGUST 1, 2022. Medical - Choice Fund Open Access Participant Only 01-Mar-2024 Plus HSA

If necessary, you can go back to the Benefits option in EBS (OPUS) and make changes within your enrollment period time frame. Be sure to print and/or save a new Confirmation Statement for your records.

#### *What if corrections are needed?*

Check your paycheck after the effective date of your new enrollment to ensure the correct payroll deductions are being made and that all benefits you elected are included. If corrections are needed, contact Employee Benefits within 30 days after enrollment by email at [employee.benefits@pinellas.gov](mailto:employee.benefits%40pinellas.gov?subject=) or call (727 ) 464-3367, option 1. Please note that your Confirmation Statement will be needed to resolve any issues.

**For more information, visit** 

**[www.pinellas.gov/benefits-enrollment.](http://www.pinellas.gov/benefits-enrollment)**